*3* Check the setting of the Windows' power supply.

When it is set to enter into the system standby (sleep) if no operation has been performed for a certain period of time, TxLink3 stops its operation and printing also stops even if it is in the printing operation. To prevent this, please confirm "System standby" setting.

## *4* Install the Mimaki driver.

To connect it with our printer, install the Mimaki driver. You can gain the Mimaki driver via two ways below: CD attached with printer Mimaki's website

# **Installation of TxLink3**

*1* Before installation, remove the dongle if it is connected to the PC.

- *10* The [User data] screen is displayed. Specify a folder to save the TxLink3 setting and temporary files. Specify a folder in the drive with enough capacity from [Change folder…]. Then, click [OK].
- **11** The message prompting you to connect the dongle with the PC is **O** management of other now displayed. Set the USB dongle into the PC, and click the [OK] button.
	-
- *2* Insert the installation CD into the PC. When [Automatic] is displayed, select "Install the program". The installer starts.
- *3* Display CD menu. Select [Install TxLink3]

# The [Installer Language] screen is displayed. Select the language that you will display, and click [OK]. Please select a larguage.  $\overline{\phantom{a}}$  OK  $\overline{\phantom{a}}$  Cancel

*4*

*5* The Setup Wizard starts. Click [Next].

- *6* The License Agreement is displayed. Read it and click [I Agree].
- *7* Specify [Install to…]. Select a folder in the drive with enough capacity. After selecting, click [Next].

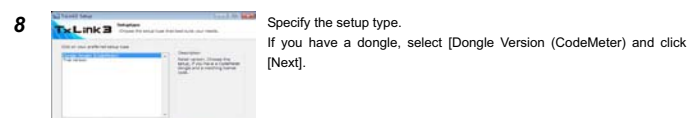

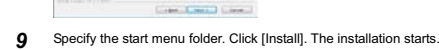

Enter your company name, the e-mail address of the person in charge (\*), select your country, enter your dealer name and choose your printer name. When you entered all, click [Activate].

2 The [Save as...] dialog is displayed. The default name is "LicReq". Save it in a proper location. Though the TxLink3 setup screen is dislayed next, cancel all and terminate it.

- *12* The installation completion screen is displayed. Click [Next].
- *13* The installation wizard is terminated. Click [Finish].

# **Starting TxLink3**

First, connect the USB dongle, and then start TxLink3.

# **When you use Windows XP, Vista and 7:**

Select [All programs] – [TxLink3] – [TxLink3] from the [Start] menu.

**When you use Windows8 and 8.1:** Open the [All application] screen and select [TxLink3] - [TxLink3].

### **When you use Windows 10:** Select [All App] – [TxLink3] – [TxLink3] from the [Start] menu.

# **Settings of TxLink3**

# **License Activation**

 For the initial start of TxLink3, various settings are required. License Activation use the Internet. If the PC in which you installed TxLink3 is not connected to the Internet and there is other PC that is connected to the Internet, you can perform license activation by using it.

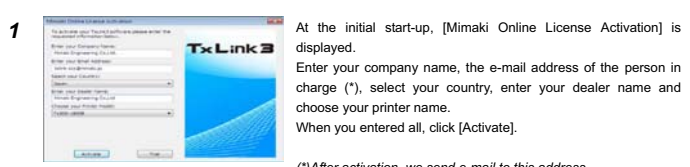

*(\*)After activation, we send e-mail to this address.*

# **[When you connect to the Internet]**

*1*

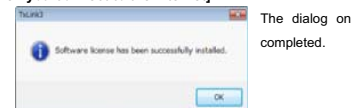

The dialog on the left is displayed and license activation is

# **[When you do not connect to the Internet]**

*1*

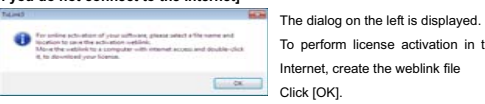

To perform license activation in the PC connected to the Internet, create the weblink file

#### *3*Copy the file you saved in the Step 2 into the PC connected to the Internet.

*4*

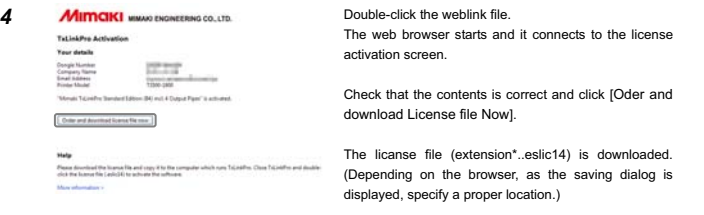

**•** In the conditions below, set as follows. Red and orange are mounted simultaneously:

> Blue: "Blue/ violet Violet: "Profile channel 8"

- *5* Copy the license file in the PC in which you installed TxLink3.
- *6* Double-click the license file, so license activation is finished. Please start TxLink3.

# **Print Environment Settings**

### **About "Print Environment"**

Print environment: It puts output information (printer, output port, output resolution, ICC profile setting etc...) into one file. If you set print environment, it enable to output in appropriate state

#### **Additional method of "Print Environment"**

- **[When using fluorescent color on TS300P]<br>● In case of using "Print environment file" : DO NOT CHANGE this setting.**
- In case of creating "Print environment file" on your own. At initial setting, fluorescent color can be used for color replacement.
- If you would like to create ICC profile which includes fluorescent color on TxLink3, change the setting as follows.

- Adding way for print environment is the following two ways.
- Download "print environment" file on Mimaki website and add it.
- Create your own print environment and add it.

# **Download "print environment" file on Mimaki website and add it**

You can download print environment file on Mimaki official website. (It may not available depending on your models or ink.)

- Go to download page on each printer. The file extension is \*.PrEnv.
- *1* The [No print environment has yet been defined.] screen is displayed.
- Click the [Import] button.

Click [Change] button on "Measurement Specification" area.

 [Measurement Specification] screen is displayed. Select "Textile & Painting (D65, 10 Degree)" and press [OK] button.

- *2* [Open] window is displayed. Select downloaded printer environment file and click [Open].
- *3* [Print Environment] window is open and selected file will be added.
- Select this file and press [Settings]. [Printer settings] window will be displayed. Then go to [Port setting] written as follows.

# **Create your own print environment and add it**

# You can create the print environment file as you want.

# **[How to create]**

- *1* The [No print environment has yet been defined.] screen is displayed. Click the [Import] button.
- *2* The [Add Print Environment] screen is displayed. Open [Driver] – [Mimaki], select your printer and setting, and click the [OK] button.
- 
- *3* Next, the [Print settings] screen is displayed.
- Go to Port setting written as follows.

- It is strictly prohibited to write or copy a part or whole of TxLink3 documents without our approval.
- o The contents of TxLink3 documents may be subject to change without notice.
- z Due to improvement or change of this software, the description of this document could be partially different in specification, for which your understanding is requested.
- o It is strictly prohibited to copy this software to other disk (excluding the case for making backup) or to load on the memory for the purpose other than executing it.
- z With the exception of what is provided for in the warranty provisions of MIMAKI ENGINEERING CO., LTD., we do not assume any liability against the damages (including but not limited to the loss of profit, indirect damage, special damage or other monetary da of the use or fail-ure to use of this product. The same shall also apply to the case even if MIMAKI ENGINEERING CO., LTD. had been notified of the possibility of arising damages in advance. As an example, we shall not be liable for any loss of the media (works) made using this product or indirect damages caused by the product made using this media.

# **Port setting.**

# **Connect the PC with one printer, and turn on the power supply of the printer.**

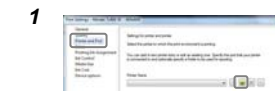

From the left list on the [Print settings] screen, select "Printer and Port".Click the **U** "New" button.

- *2* The [Edit Printer Settings] screen is displayed. Click the [Add…] button.
- *3* The [Add Port] screen is displayed. [Add Port] screen is displayed. In case of connecting USB2.0 -> select "Mimaki USB2 Port", in case of connecting Ethernet cable -> Select "Mimaki TCP/IP" and click [Yes].

#### *4* **[When you select "Mimaki USB port" ]**

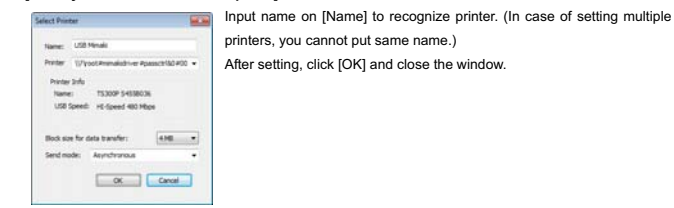

# **[When you select "Mimaki TCP/IP" ]**

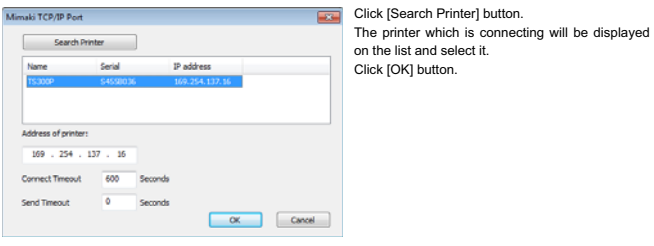

If you select "Automatic" on the [Automatic updates] of Windows Update, automatically update program may be installed at the set times and the PC may be restarted. To prevent automatic restart of the PC, select "Download updates for me, but let me choose when to install them." On the [Automatic Updates] of the [Control Panel].

- *5* Return to the [Edit Printer Settings] screen. Select "Mimaki" from the [Status Monitor] combo box. Click the [OK] button.
- *6* The [New Printer] screen is displayed. Enter the name by which you can identify the connected printer, and click OK.
- *7* Return to the [Print Settings] screen. The name that you entered in the [New Printer] screen is displayed in [Printer Name].

## **Ink setting**

It is necessary to set the slot order of ink which is installed on printer depending on model, using ink.

z **For Tx series make sure to perform this setting. Also, the file provided from Mimaki needs to this setting.**

> Ink Assignment". [For Tx series] z

 When you use Tx500 with six colors ink set: Two same color inks are mounted simultaneously on the printer, but you should select "(none)" on the lager slot

number.

From the left list on the [Print Settings] screen, select "Printing

Red: "Red/ orange" Orange: "Profile channel 8"

Blue and violet are mounted simultaneously:

z

• Setting is also may be needed when using fluorescent color.  $\bullet$  DO NOT change the settings except above model, ink color.

> $\frac{1}{\sqrt{2\pi\hbar}}$  $\frac{100\text{ MeV}}{100}$

**Call Care** 

and when you want to put the color into ICC profile, select

"Profile channel 8" - "Profile channel 12". z In case of there is no appropriate color to selection items and does not want to put the color in ICC profile, using as replacement color, select "spot color1" - "spot color 6".

 $\bullet$  In case of there is no appropriate color to selection items

z

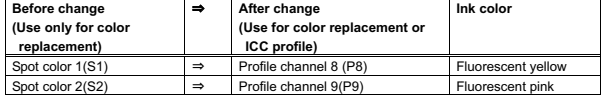

# **Retrieve print settings from printer : TS300P**ࠊ**Tx300P**ࠊ**TS500P only**

 $\sim$ 

It is necessary to retrieve print settings (output resolution, passes etc...) from the connecting printer.

- 1) From the left list on the [Print Settings] screen, select "Device options. 2) Press [Retrieve print modes from printer] button.
	-
	- 3) [Device options] screen is displayed. Press [Retrieve] buttion. \*When you select Ethernet port, it takes several seconds before you get print settings.
	- 4) Message is displayed. Press [OK] button and close [Device options] screen.

돌리는  $\begin{tabular}{|c|c|} \hline 0 & 0 & 0 & 0 & 0 \\ \hline 0 & 0 & 0 & 0 & 0 \\ \hline 0 & 0 & 0 & 0 & 0 \\ \hline 0 & 0 & 0 & 0 & 0 \\ \hline 0 & 0 & 0 & 0 & 0 \\ \hline 0 & 0 & 0 & 0 & 0 \\ \hline \end{tabular}$ Film Ein **Constant mix to press the constructions** steach for prints.<br>Refere 

After setting them, click the [OK] button and close the [Print Settings] screen.

#### **Spectrophotometer setting**

 $\begin{tabular}{|c|c|c|c|} \hline & $10111$ & & $10111$ \\ \hline \hline & $10110011$ & & $11111$ \\ \hline & $10110111$ & & $1011111111$ \\ \hline & $10110111111$ & & $10111111111$ \\ \hline \end{tabular}$ 

*1* Select [Tool]-[Option] menu from TxLink3 main screen.

# *2* [Application Defaults] screen is displayed.

Select "Spectrophotometer" from the left list on the screen.

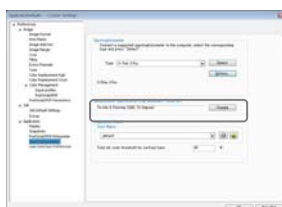

*3*

Click [OK] button on [Application Defaults] screen.

Notice

**Privacy Policy** Please read the following web site for our Privacy Policy: http://mimaki.com/privacy.html

# $Tx$  Link  $B$  Setup Guide ENGLISH

Thank you for purchasing our "TxLink3". The explanation on setup of TxLink3 is provided in this document.

# **Environment**

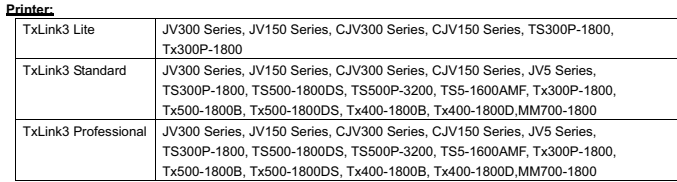

**Image Format:** PostScript2/3, EPS, AI, PDF (X-3), JPEG, BMP, PNG and TIFF

#### **System Requirements:**

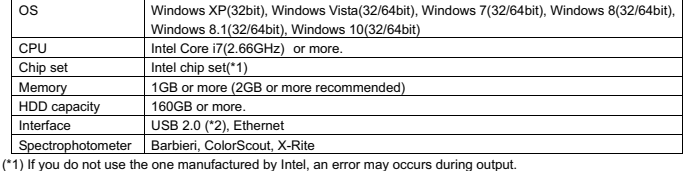

(\*2) At least two ports are required; one for connecting the USB dongle and one for one printer.

# **Installation of TxLink3**

# **Before installing TxLink3**

*1* Check whether you have the following items in hand:

- Installation CD of TxLink3
- USB dongle
- If there is a missing item, contact a distributor in your district.

## *2* Check the Automatic Updates setting of Windows Update.